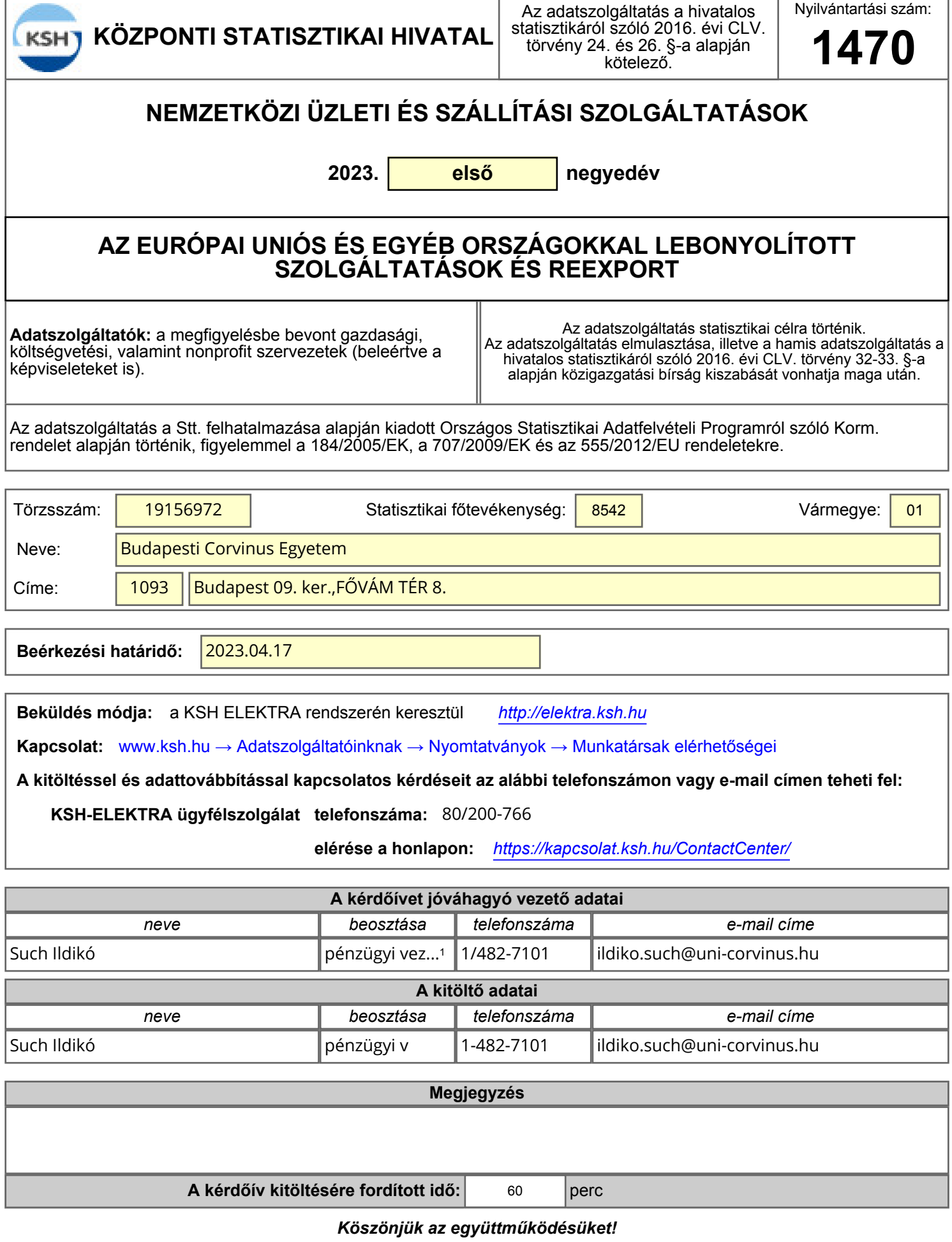

**2023. első negyedév**

**További szolgáltatás hozzáadása: jobb oldalon alul, vagy felül a zöld nyílra kattintva**

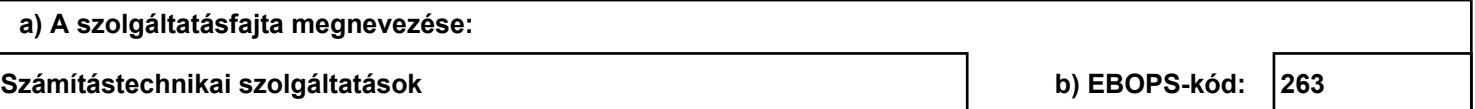

#### **TOVÁBBI PARTNERORSZÁG hozzáadása: a táblázatba, majd a zöld nyílra kattintva**

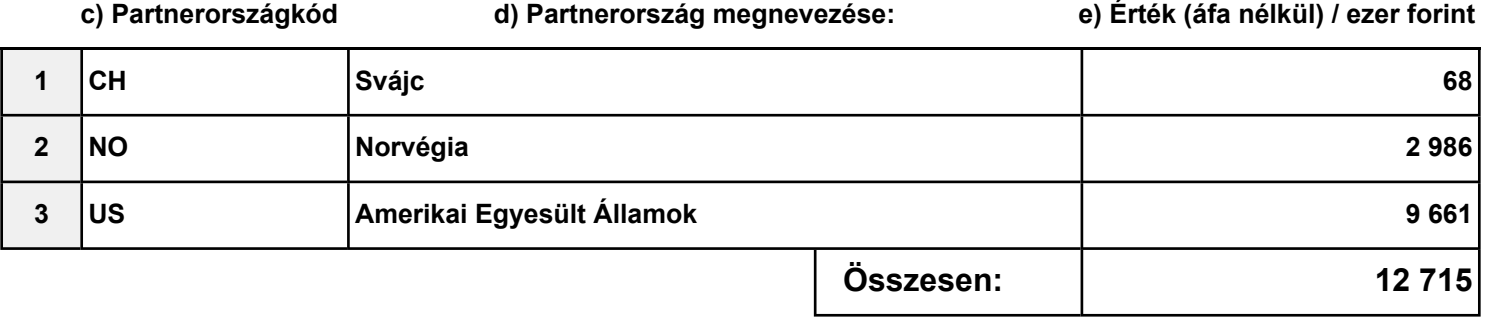

### **2023. első negyedév**

#### **További szolgáltatás hozzáadása: jobb oldalon alul, vagy felül a zöld nyílra kattintva**

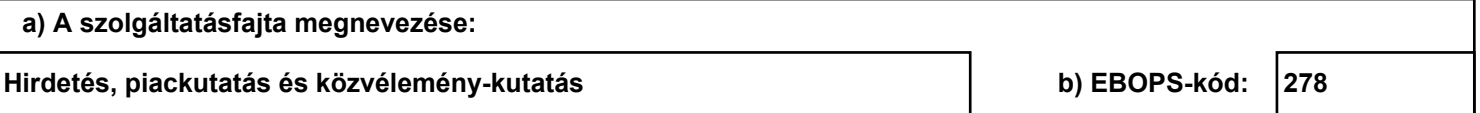

#### **TOVÁBBI PARTNERORSZÁG hozzáadása: a táblázatba, majd a zöld nyílra kattintva**

**c) Partnerországkód d) Partnerország megnevezése: e) Érték (áfa nélkül) / ezer forint 1 CN Kína 3 182 Összesen: 3 182**

**2023. első negyedév**

**További szolgáltatás hozzáadása: jobb oldalon alul, vagy felül a zöld nyílra kattintva**

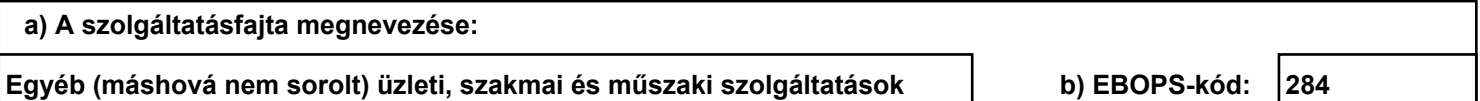

**TOVÁBBI PARTNERORSZÁG hozzáadása: a táblázatba, majd a zöld nyílra kattintva**

**c) Partnerországkód d) Partnerország megnevezése: e) Érték (áfa nélkül) / ezer forint 1 GB Egyesült Királyság 197 2 US Amerikai Egyesült Államok 620 3 CH Svájc 715 Összesen: 1 532**

## **2023. első negyedév**

#### **További szolgáltatás hozzáadása: jobb oldalon alul, vagy felül a zöld nyílra kattintva**

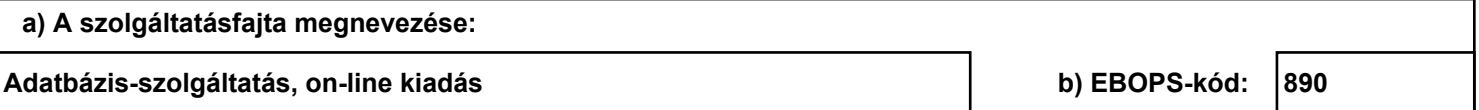

#### **TOVÁBBI PARTNERORSZÁG hozzáadása: a táblázatba, majd a zöld nyílra kattintva**

**c) Partnerországkód d) Partnerország megnevezése: e) Érték (áfa nélkül) / ezer forint**

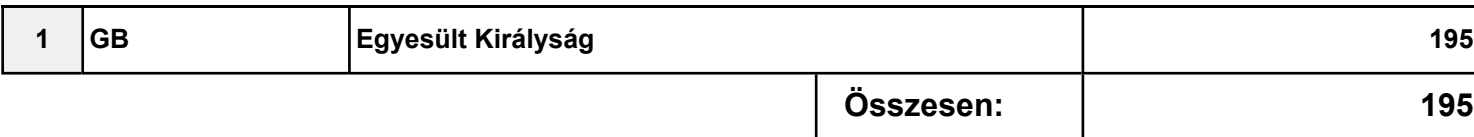

## **IMPORT**

**2023. első negyedév**

**További szolgáltatás hozzáadása: jobb oldalon alul, vagy felül a zöld nyílra kattintva**

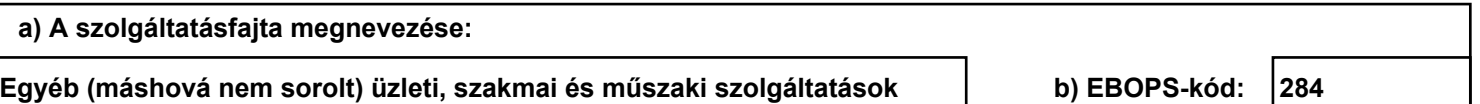

#### **TOVÁBBI PARTNERORSZÁG hozzáadása: a táblázatba, majd a zöld nyílra kattintva**

**c) Partnerországkód d) Partnerország megnevezése: e) Érték (áfa nélkül) / ezer forint AU Ausztrália 1 400 CN Kína 693 GB Egyesült Királyság 714 SG Szingapúr 707 Összesen: 3 514**

Kézzel történő kitöltés esetén szíveskedjék figyelmen kívül hagyni ezt a fejezetet!

A CSV formátumban fokozottan ügyelni kell a vezető '0'-kra,

például az Előlapon az első negyedév tárgyhónapja két karakteren 03.

#### **Figyelem!**

Ha a fájlt Excelben készíti elő, **a számokat szövegként kell formázni.**

1.Jelölje ki a cellát vagy tartomány cellatartományt, amely tartalmazza a szövegként formázandó számokat.

2.Kattintson a **Kezdőlap** fül **Szám** csoportjában a **Számformátum** lista melletti nyílra, és válassza a **Szöveg** elemet.

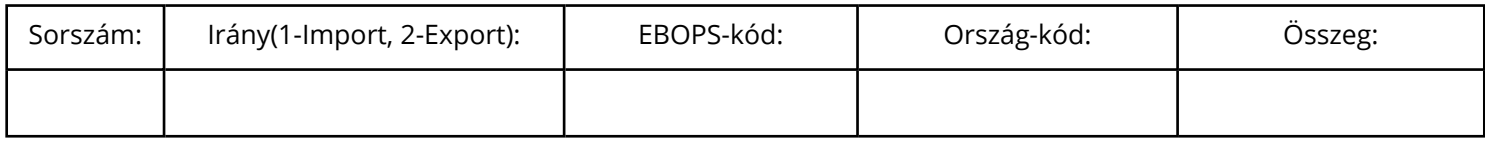

Kézzel történő kitöltés esetén szíveskedjék figyelmen kívül hagyni ezt a fejezetet!

A CSV formátumban fokozottan ügyelni kell a vezető '0'-kra,

például az Előlapon az első negyedév tárgyhónapja két karakteren 03.

#### **Figyelem!**

Ha a fájlt Excelben készíti elő, **a számokat szövegként kell formázni.**

1.Jelölje ki a cellát vagy tartomány cellatartományt, amely tartalmazza a szövegként formázandó számokat.

2.Kattintson a **Kezdőlap** fül **Szám** csoportjában a **Számformátum** lista melletti nyílra, és válassza a **Szöveg** elemet.

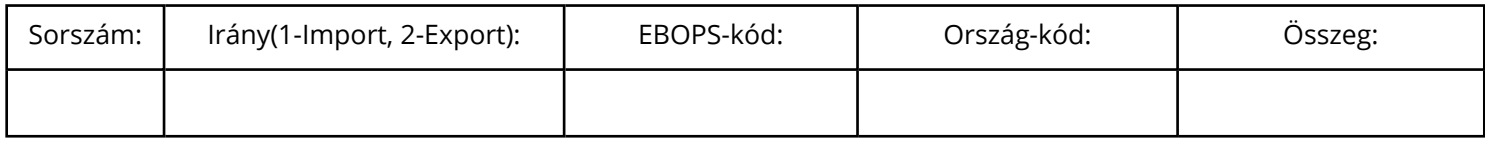

Kézzel történő kitöltés esetén szíveskedjék figyelmen kívül hagyni ezt a fejezetet!

A CSV formátumban fokozottan ügyelni kell a vezető '0'-kra,

például az Előlapon az első negyedév tárgyhónapja két karakteren 03.

#### **Figyelem!**

Ha a fájlt Excelben készíti elő, **a számokat szövegként kell formázni.**

1.Jelölje ki a cellát vagy tartomány cellatartományt, amely tartalmazza a szövegként formázandó számokat.

2.Kattintson a **Kezdőlap** fül **Szám** csoportjában a **Számformátum** lista melletti nyílra, és válassza a **Szöveg** elemet.

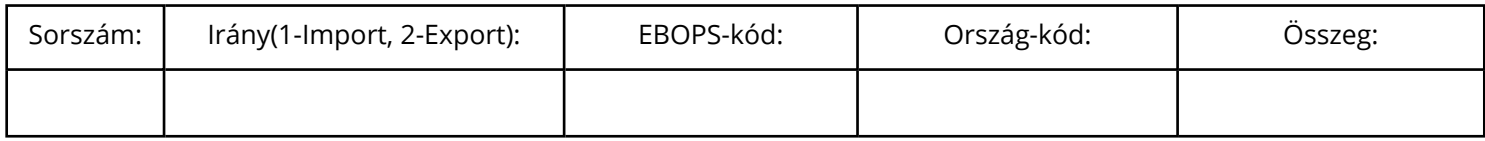

Kézzel történő kitöltés esetén szíveskedjék figyelmen kívül hagyni ezt a fejezetet!

A CSV formátumban fokozottan ügyelni kell a vezető '0'-kra,

például az Előlapon az első negyedév tárgyhónapja két karakteren 03.

#### **Figyelem!**

Ha a fájlt Excelben készíti elő, **a számokat szövegként kell formázni.**

1.Jelölje ki a cellát vagy tartomány cellatartományt, amely tartalmazza a szövegként formázandó számokat.

2.Kattintson a **Kezdőlap** fül **Szám** csoportjában a **Számformátum** lista melletti nyílra, és válassza a **Szöveg** elemet.

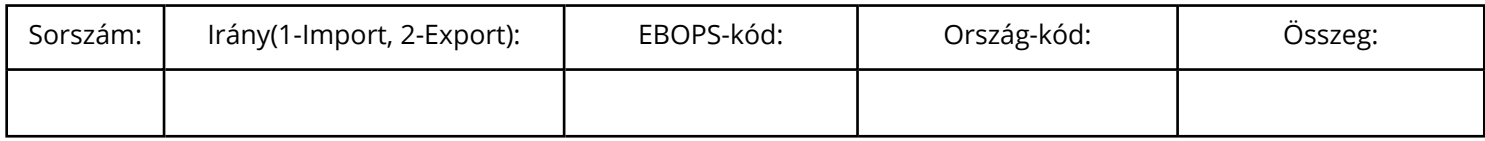

## **Űrlapon előforduló rövidített szövegek jegyzéke**

<sup>1</sup> pénzügyi vezető